# AC-115

# Compact Networked Single Door Controller

# Software Manual

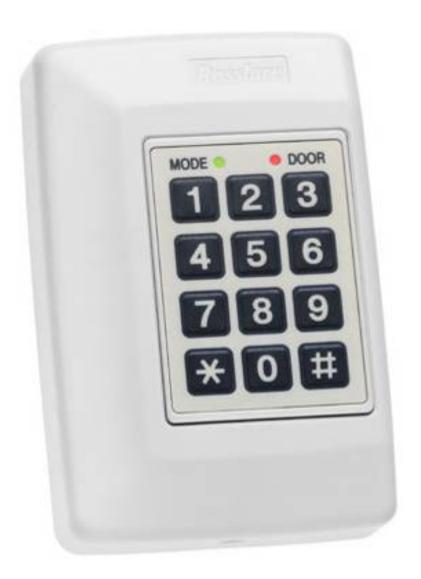

March 2008

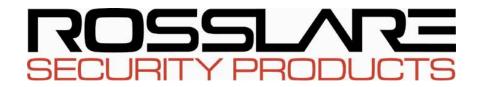

# **Table of Contents**

| 1. | Intro | oduction                                 | 4  |
|----|-------|------------------------------------------|----|
|    | 1.1   | How to Use this Manual                   | 5  |
|    | 1.2   | Select the Right Operating System        | 5  |
|    | 1.3   | Select the Right PC Hardware             | 6  |
|    | 1.4   | Install the AC-115 PC Software           | 6  |
| 2. | Set   | up the Connection to the PC              | 10 |
|    | 2.1   | Connect the AC-115 to your PC            | 11 |
|    | 2.2   | Start the Software and Log In            | 16 |
|    | 2.3   | Introduction to the Main Window          | 17 |
|    | 2.4   | Serial Port (COM Port) Configuration     | 18 |
|    | 2.5   | Set Up Your Preferred Language           | 20 |
|    | 2.6   | Configure the Operators                  | 22 |
|    | 2.7   | Add an Operator                          | 23 |
|    | 2.8   | Remove an Operator                       | 24 |
|    | 2.9   | Operator Properties                      | 24 |
|    | 2.10  | PC Software Database Status              | 29 |
| 3. | Set   | Up Your First Door                       | 31 |
|    | 3.1   | Modes of Operation                       | 32 |
|    | 3.2   | Download and Upload                      | 34 |
|    | 3.3   | Enable your First Door                   | 35 |
|    | 3.4   | Download Settings to the Hardware        | 40 |
|    | 3.5   | Test Your Network for the First Time     | 41 |
|    | 3.6   | Set up the System Codes                  | 43 |
|    | 3.7   | Set up Activities and Times Zones        | 45 |
|    | 3.8   | Automatic Normal / Bypass Mode Switching | 48 |
|    | 3.9   | Set up the Holiday Dates                 | 48 |
|    | 3.10  | Set up the System Date and Clock         | 50 |
|    |       |                                          |    |

# **Table of Contents**

| 4. Employee Setup |                             |                                      | 52                             |    |
|-------------------|-----------------------------|--------------------------------------|--------------------------------|----|
|                   | 4.1                         | Add Em                               | oloyees                        | 52 |
|                   | 4.2                         | Edit Emp                             | loyees Settings                | 58 |
|                   | 4.3                         | Delete E                             | mployees                       | 58 |
| 5.                | Uplo                        | oad His                              | tory & Create Reports          | 59 |
|                   | 5.1                         | Event His                            | story Definition               | 60 |
|                   | 5.2                         | Occasio                              | ns to Upload the Event History | 61 |
|                   | 5.3                         | Upload Event History Manually62      |                                |    |
|                   | 5.4                         | Upload Event History Automatically63 |                                |    |
|                   | 5.5                         | Introduction to Reports64            |                                |    |
|                   | 5.6                         | Report Setup65                       |                                |    |
|                   | 5.7                         | Generate Movement Reports66          |                                |    |
|                   | 5.8                         | Generate Attendance Reports72        |                                |    |
|                   | 5.9 Generate Door Reports74 |                                      |                                |    |
|                   | 5.10                        | Generat                              | e Interactive Reports          | 79 |
| Αp                | pen                         | dix A.                               | Language Setup                 | 84 |
| Αŗ                | pen                         | dix B.                               | Using the MD-08                | 87 |
| Αp                | pen                         | dix C.                               | Limited Warranty               | 89 |
| Δr                | pen                         | dix D.                               | Technical Support              | 91 |

# 1. Introduction

Thank you for purchasing the AC-115 single door, self-contained access controller and AC-115 PC software.

The AC-115 is an advanced single door controller capable of being networked with up to seven more AC-115s.

A single AC-115 can be used without PC Software. Programming the AC-115 without the PC software (local programming) is accomplished via the AC-115's membrane keypad. However, there are many features that can only be set by the AC-115 PC software.

The PC software must be used when more than one AC-115 is joined in a network of doors.

This manual explains how to install and use the AC-115 PC software with one or more doors.

This section describes this manual, and how to choose the right operating system and the necessary hardware required to use your AC-115 system.

The topics in this chapter are:

- How to Use this Manual
- Select the Right Operating System
- Select the Right PC Hardware
- Install the AC-115 PC Software

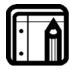

#### Note:

This manual refers to the AC-115 software version 33.9.08 and above.

#### 1.1 How to Use this Manual

The manual is constructed in a step-by-step format but can also be used as a quick reference guide.

Installers who are new and unfamiliar with the setup procedure should read this manual from cover to cover and should read each chapter in the order that it is presented. However, if you are already familiar with the AC-115, this manual can be used as a quick reference guide in order to fine tune your knowledge about the AC-115 system.

A PDF of this manual can also be found on the AC-115 PC Software installation CD.

## 1.2 Select the Right Operating System

The AC-115 software functions in English on any PC using the following Operating Systems:

- Windows 95/98/ME
- Windows NT/2000
- Windows XP/2003 server

There are, however, some special considerations to take into account when using the AC-115 multi-language support feature.

## Select the Right Operating System for your Language

The AC-115 software currently supports the following languages:

- Chinese, Simplified
- Chinese, Traditional
- English
- Estonian
- French
- German

- Hebrew
- Italian
- Russian
- Spanish
- Turkish

•

The English version of all of the above operating systems allows all western scripts such as English, French, or Spanish to function by default.

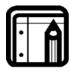

#### Note:

For non-western scripts, such as Hebrew or Russian, you must use the Windows 95/98/Me/NT that is specific to that region of that language. For example, to view Russian text, you must have the Russian version of Windows 95/98/Me/NT.

If you are minimally using Windows 2000, you do not have to purchase the Russian version, as Windows 2000 and above already has multi-language support. You must still configure Windows 2000 and above to display the characters correctly and to function with your keyboard. For more information about setting up Windows 2000 and above for your language, see Appendix A.

## 1.3 Select the Right PC Hardware

Your PC Hardware must be capable of handling any of the below Operating Systems.

- Windows 95/98/ME
- Windows NT/2000
- Windows XP/2003 server

To install the software, you need a minimum of 300MB available on your Hard Disk.

Your PC also requires an available Serial Port (9-PIN Connector).

## 1.4 Install the AC-115 PC Software

The installation of the AC-115 PC software package from the CD-ROM is a mostly automated process done by a smart installer program.

- 1. Close all applications.
- 2. Insert the AC-115 PC software CD into the CD drive.

If the AC-115 setup wizard does not start automatically, click **Start** on the Windows taskbar, and click **Run**. Enter "D:\Setup", where D is the letter that corresponds to the CD drive.

For example, if your CD drive is the E drive, enter E:\setup.

The following window is displayed:

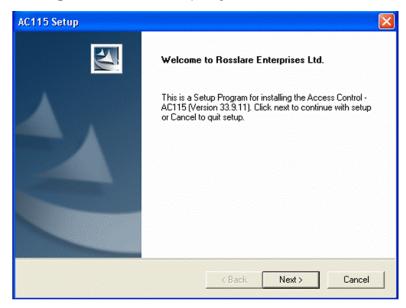

Figure 1: Welcome to Rosslare Enterprises

- Click Next to continue with the installation.
   To cancel click Cancel to quit the AC-115 PC software installer.
- 4. Choose the Destination Location:

The installer prompts you to enter the destination location for the installation. This is where the AC-115 PC software is stored on your hard disk.

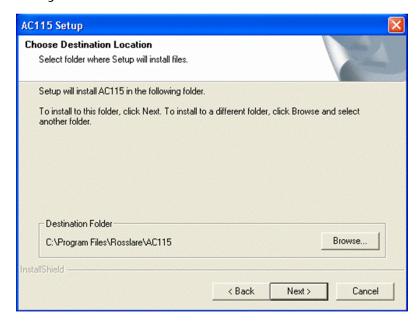

**Figure 2: Setup Destination** 

5. Click **Next** to accept the default installation location and continue with the installation.

-or-

Click **Browse** to change the installation location.

After you have selected your new installation location, click **Next** to continue with the installation.

6. Select a program folder:

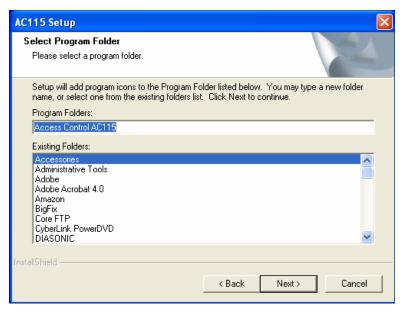

Figure 3: Program Folder Select

This window determines where the AC-115 PC software will appear in your PC's Windows Start menu.

- 7. Click **Next** to accept the default Start menu location and continue with the software installation.
- 8. Finalize your installation:

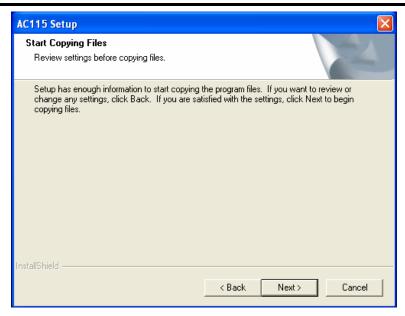

Figure 4: Copy File Screen

- 9. All the installation settings are now entered. Installation can now begin. This is your final chance to cancel the installation. Click **Cancel** if you wish to cancel the installation, or, click **Next** to install the AC-115 PC software.
- 10. Installation Complete:

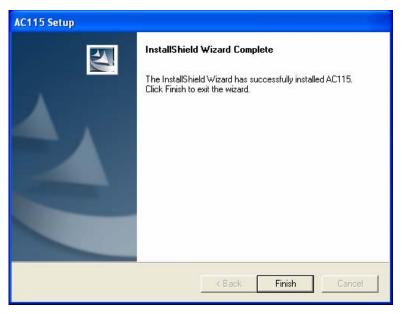

Figure 5: Setup Complete

If you see this screen, you have successfully installed the software. Click **Finish** to Exit the installer.

# 2. Set up the Connection to the PC

Now that you have successfully installed the software, you're ready to start using it. However, before you begin using the software, it is important to make sure the AC-115 hardware is attached correctly.

This chapter explains how to attach the AC-115 hardware to a PC and check to make sure that the communication between the AC-115 and the PC is really working.

To do this, you will learn how to login to the software, how to set up your serial port (COM port) and you will get a brief introduction to the software's Main Window.

The topics in this chapter are:

- Connect the AC-115 to your PC
- Start the Software and Log In
- Introduction to the Main Window
- Serial Port (COM Port)
- Set Up Your Preferred Language
- Configure the Operators
- Add an Operator
- Remove an Operator
- Operator Properties
- PC Software Database Status

## 2.1 Connect the AC-115 to your PC

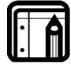

#### Note

 In order to get the fullest out of this manual, you should already have the In and Out 26-Bit Wiegand readers, the Release to Exit (REX) button, and Door Monitor wired to the AC-115. The AC-115 must also be wired to power supply.

It is assumed that you have already installed the AC-115 hardware.

This section describes how to wire the AC-115 to the PC. To do this, you need an RS485 to RS232 converter cable (Rosslare Model Number MD-14). This cable can be ordered from your Rosslare Security products supplier. A picture of the MD-14 has been provided below to help you identify the cable.

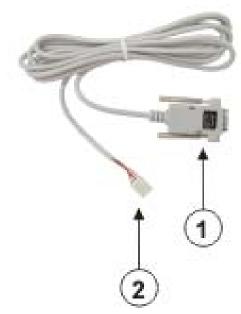

Figure 6: RS-232 to RS-485 Connection

The MD-14 has two connecters:

- RS232 Connector
- 2 RS485 Connector

The AC-115 does not require a connector on the RS485 side of MD-14 cable.

### Prepare your MD-14 for Use with the AC-115

This is a brief set of instructions on preparing the MD-14 for the AC-115. When you receive a new MD-14, the RS485 connector should look like the following.

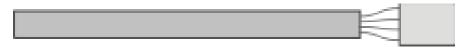

Figure 7: New MD-14

Cut the connector off and remove about 3 inches (7 cm) of cable shielding and strip the ends of the four wires about a quarter of an inch (5 mm).

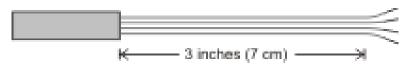

Figure 8: Modified MD-14

### Connect the MD-14 to the AC-115 and your PC

The wiring diagram below demonstrates how to attach the MD-14 to the AC-115.

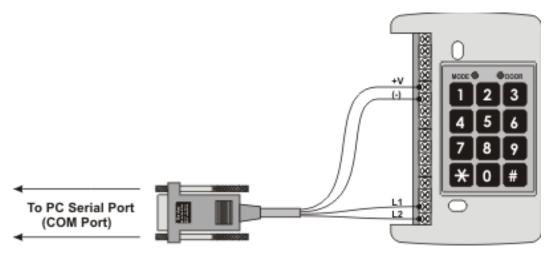

Figure 9: MD-14 to AC-115 Connection

| MD-14 Wire Color Guide |        |  |  |
|------------------------|--------|--|--|
| +V                     | Red    |  |  |
| (-)                    | Black  |  |  |
| L1                     | Orange |  |  |
| L2                     | Brown  |  |  |

You have now correctly attached the MD-14 to the AC-115 and to your PC serial port (COM Port).

#### Connect More than One AC-115 to the PC

The diagram below shows how to connect more than one AC-115 to the PC in order to build a multi-door AC-115 network. Note that you need only one MD-14 for the whole network. Once wired and powered, you must set the Door Numbers of the AC-115's in the network.

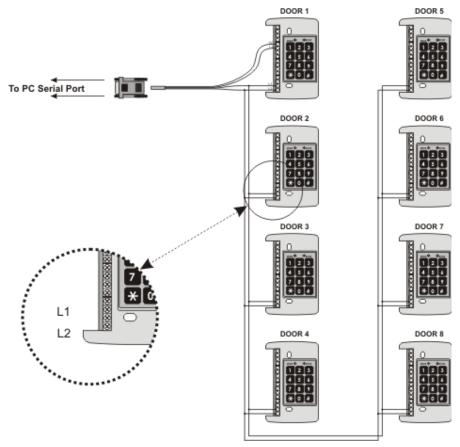

Figure 10: Multiple AC-115 to PC

#### Set up Door Numbers for Multi-Door AC-115 Network

It is very important to assign unique Door Numbers to each AC-115 in the network.

The Door Number correctly identifies the hardware when they communicate through the serial port. You need to remember the Door Numbers you assign when you are setting up the software.

Door Numbers can only be programmed from the 3x4 matrix keypad of the AC-115 controller and not from the PC. This is called "local programming".

Local programming is covered in extensive detail in the AC-115 Hardware Installation and Users Guide.

First a quick introduction of the AC-115 local programming interface.

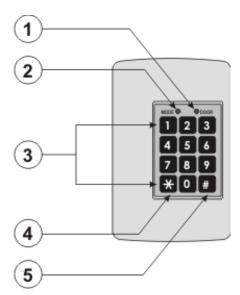

Figure 11: AC-115 Keypad

There are two status LED's on the AC-115.

- This DOOR LED is used to assist navigation through the local programming menu.
- This MODE LED indicates the current mode of operation of the AC-115. It also assists navigation through the local programming menu.
- 1 This is the 3x4 matrix keypad. It has buttons from "0" to "9" that are used when entering programming settings and when entering Personal Identification Numbers (PIN).

### Set up the Connection to the PC

- 4 The "\*" key is the bell button.
- **1** The "#" key is used for entering or exiting local programming mode.

Now that you are more familiar with the AC-115 interface, you are ready to start local programming.

The following is an example of setting an AC-115 Door Number.

- 1. Press the "#" key for 2 seconds.
  - Mode LED flashes orange.
  - Door LFD turns off.
- 2. Enter your 4-digit Programming Code and press the "#" for confirmation.

If the Programming Code Is valid the Mode LED stops flashing.

- 3. Press "61" to enter Menu 61.
  - The Mode LED turns red.
- 4. Enter the 2-digit Door Number between 01 and 08. This is the new door number.
  - The Mode LED turns orange.
- 5. Press the "#" key for 3 seconds to exit programming mode.
  - The Mode LED turns green.

You have now programmed the Door Number of an AC-115 door controller. This must be done for each door.

You are now ready to start using the PC software. Once you have learned to login to the software and get acquainted with the main screen, you can proceed to test the connection with the AC-115.

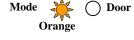

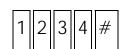

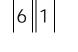

O Door

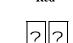

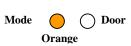

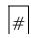

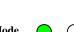

## 2.2 Start the Software and Log In

Start the AC-115 PC Software from the Windows "START" menu or by clicking the icon on the Windows desktop.

You are prompted with the following login window:

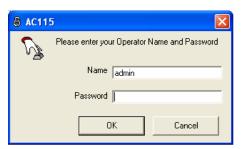

Figure 12: AC-115 Log On

**Name** The name that you use to login to the

software.

**Password** The password that you use to login to the

software.

Operators of the software can be assigned to have different access rights to the software. Limits can be placed on which menus the user has access to. You will lean more about setting user levels later.

## To Log In:

- 1. Enter the Name "admin" and Password "admin".
- 2. Click OK.

You have now successfully logged into the software as the operator named **admin**.

The software now attempts to connect to the AC-115 using the default COM port setting. The default COM port setting is COM 1.

If COM 1 is not available (being used by some other software), the following window appears, informing you of the connection problem:

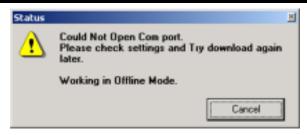

Figure 13: COM Error

This means that you must change your COM port or make the COM port available by quitting/uninstalling the software that is keeping the COM port busy. Click **Cancel**.

The software detects that you have no doors installed. The software now operates in offline mode. You will learn more about offline mode later.

### 2.3 Introduction to the Main Window

Now that you have successfully logged into the PC software, you are ready to make sure that your AC-115 software is communicating correctly with the AC-115. In this section, you will learn how to setup your Serial Port (COM Port) and make sure that your AC-115(s) are communicating.

After logging in, the software's main window is displayed; depending on the security access level of the user logging in, there will be various options available for use.

Below is a quick description of the software's main screen:

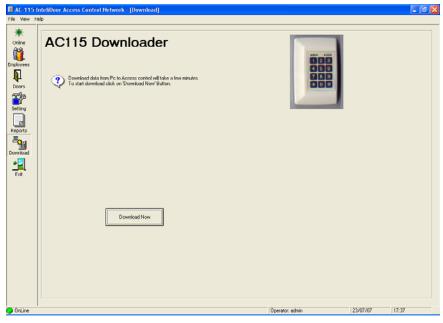

Figure 14: AC-115 Up/Downloader Start Page

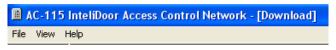

Figure 15: Menu Bar

The Menu Bar contains menu options such as the file, view and help menus.

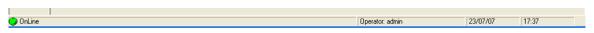

Figure 16: Status Bar

The Status Bar has four sections.

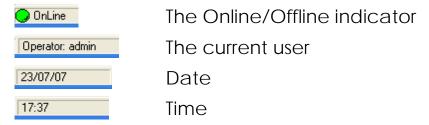

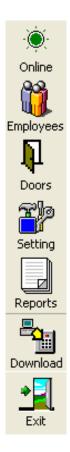

The Tool Bar contains shortcuts to major menus and commands. Click on each icon to transition to the desired section:

- Online: Activates a screen for Online messages.
- **Employees**: Manages the employee functions.
- **Doors**: All functions related to doors.
- **Setting**: System settings
- Reports: Configure and generate reports.
- Download: Activates a screen for download of all data from the PC to the Access control.
- Exit: Exit the system.

# 2.4 Serial Port (COM Port) Configuration

Now that you are a little more familiar with the software's Main Window, you are ready to set-up your Serial Port COM Port.

1. Click **Setting** on the tool bar. The Settings Window displays.

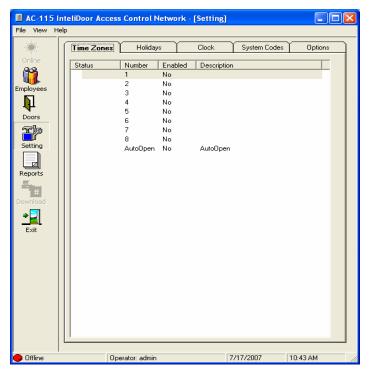

Figure 17: Settings Window

2. Click the **Options**. The Options window is displayed.

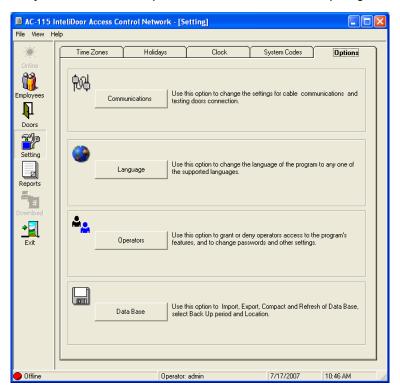

**Figure 18: Settings Options** 

3. Click **Communications**. The following Communications Setup window pops up:

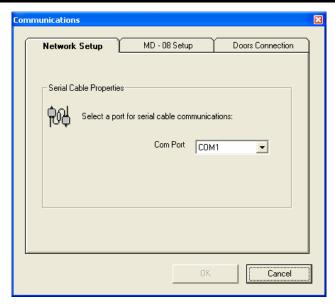

**Figure 19: Communications Window** 

- Click the **Network Setup** tab to change the COM port settings for your AC-115 network.
- 5. Click the **MD-08 Setup** tab to change the COM port settings for your MD-08. (See Appendix B for more information on the MD-08.)
- Click on **Doors Connection** tab to test the connection of each of the installed doors in the network.
- 7. When you have completed entering your communication settings, click **OK**. The software attempts to connect to the equipment using the new settings.

## 2.5 Set Up Your Preferred Language

The AC-115 currently supports the following languages:

- Chinese, Simplified
- Chinese, Traditional
- English
- Estonian
- French
- German

- Hebrew
- Italian
- Russian
- Spanish
- Turkish
- •

The English version of all of the above operating systems allows all western scripts such as English, French, or Spanish to function by default.

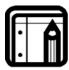

#### Note:

- For non-western scripts, such as Hebrew or Russian, you must use the Windows 95/98/Me/NT that is specific to that region of that language. For example, to view Russian text, you must have the Russian version of Windows 95/98/Me/NT.
- If you are using Windows 2000 and above, you do not have to purchase the Russian version, as Windows 2000 and above already have multi-language support. You must still configure Windows 2000 and above to display the characters correctly and to function with your keyboard. For more information about setting up Windows 2000 and above for your language, see Appendix A.

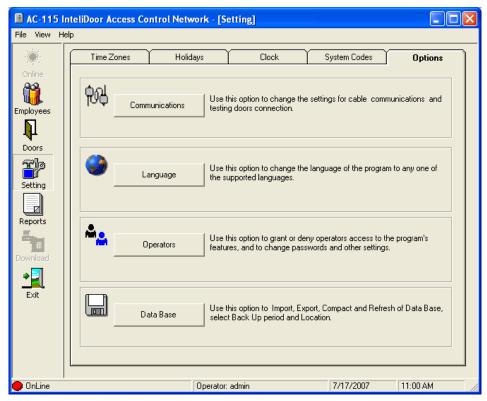

Figure 20: Language Settings Access

- 1. Click **Setting** on the tool bar.
- 2. Click on the **Options** tab.
- 3. Click Language. The language selection window pops up:

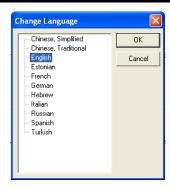

Figure 21: Language Menu

4. Select the desired language and click **OK**. The text in the window changes to the selected language.

Below are examples of the AC-115 PC software in Italian and Russian:

#### Italian

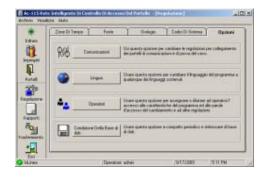

#### Russian

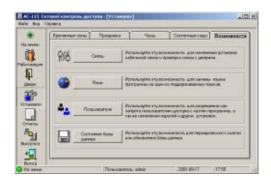

## 2.6 Configure the Operators

The AC-115 PC software supports multiple users, each with their own access rights to the various menus and options within those menus. Adding, removing, and maintaining users and their access rights are accomplished from the Operators Window.

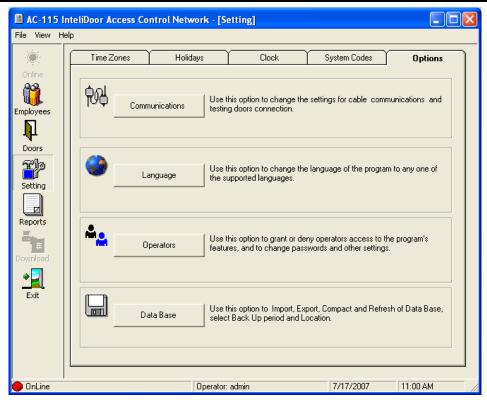

Figure 22: Operators Access

- 1. Click **Setting** on the tool bar. The Setting window is displayed.
- 2. Click the **Options** tab.
- 3. Click **Operators**. The Operators Configuration page is displayed.

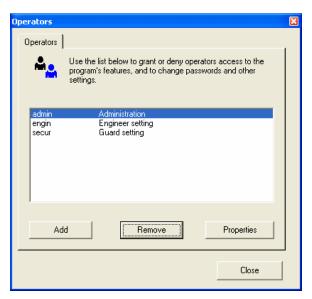

**Figure 23: Operators Configuration** 

## 2.7 Add an Operator

1. Click Add. The Add New Operator window is displayed.

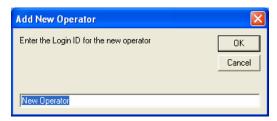

Figure 24: Add New Operator

- 2. Enter the name of the new operator.
- 3. Click **OK**. The Operators Properties page is displayed. Refer to Operator Properties to configure the properties for the new operator.

## 2.8 Remove an Operator

1. Click **Remove**. The Remove Operator window is displayed.

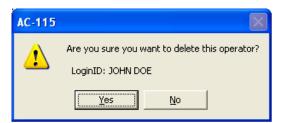

Figure 25: Remove Operator

2. Click **Yes** to continue removing the operator. Click **No** to stop removal.

## 2.9 Operator Properties

Each tab contains a logical group of privileges available to the operator. At any time you can complete the operator configuration by clicking **OK**. You can cancel at anytime by clicking **Cancel**.

 Click **Properties**. The Operator Properties window is displayed.

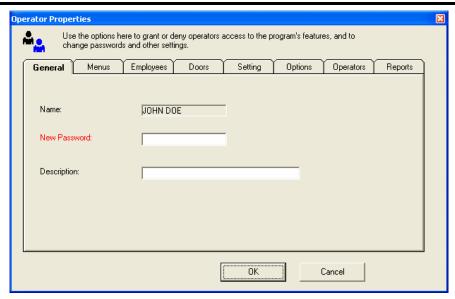

**Figure 26: Operator Properties** 

#### General

The General tab provides for entering a unique password for each new operator. The description can be anything, but is limited to 25 characters.

- 1. Enter a password for the new operator.
- 2. Enter a description of the operator.

#### Menus

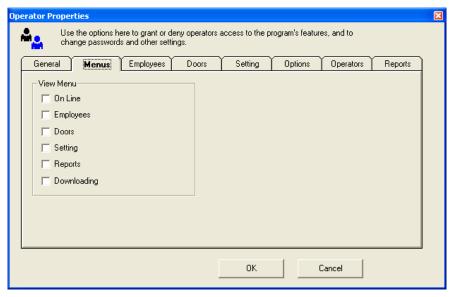

Figure 27: Operator Properties – Menu Access

Each checkbox represents access (if checked) or denial (if unchecked) to view menus.

Select each menu this operator is allowed to view.

### **Employees**

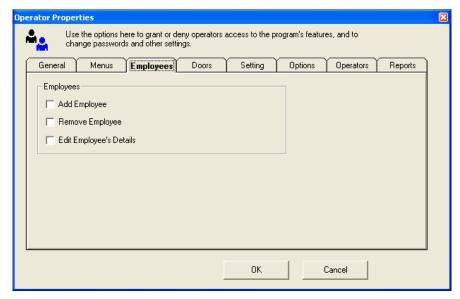

Figure 28: Operator Properties – Employees

Each checkbox represents the privilege to add, remove, and edit an employee item.

Select each type of employee access this operator has.

#### **Doors**

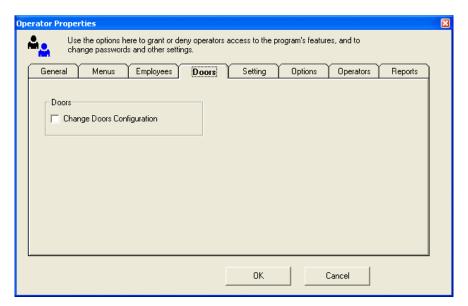

Figure 29: Operator Properties – Doors

When this checkbox is selected the operator has the ability to change the door configuration.

### Set up the Connection to the PC

Select the Change Doors Configuration if applicable to this operator.

### Setting

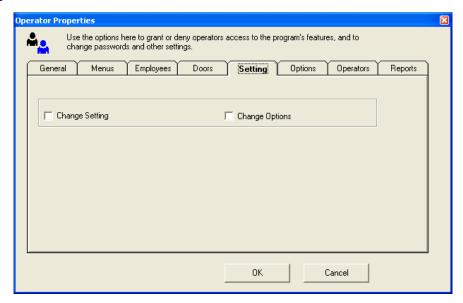

Figure 30: Operator Properties – Settings

These checkboxes allow the operator to change settings and options.

Select the Change Settings and Options if applicable to this operator.

## **Options**

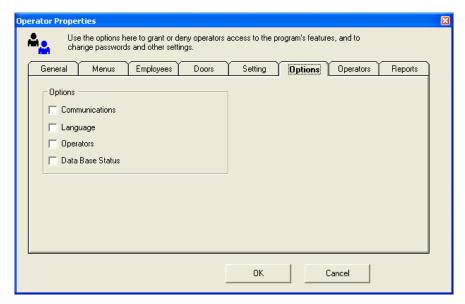

Figure 31: Operator Properties – Options

These options allow the operator access to communications and language settings, operator settings, and the data base.

Select the appropriate options for this operator.

### **Operators**

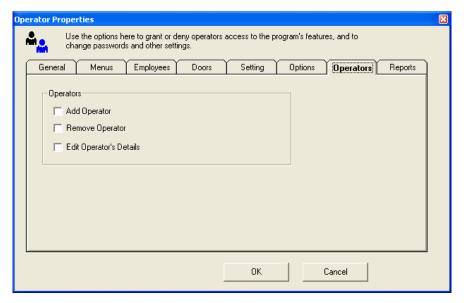

Figure 32: Operator Properties – Operators

These options allow the operator to add and remove operators from the system. If checked, the operator can also edit operator information.

Select the appropriate options for this operator.

## **Reports**

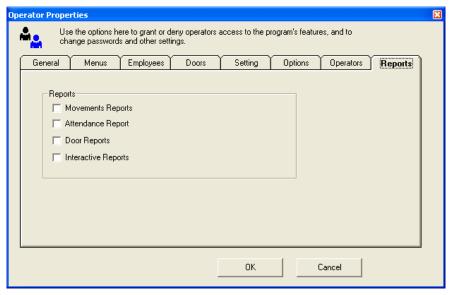

Figure 33: Operator Properties – Reports

The report options allow the operator to configure and generate reports.

Select the appropriate options for this operator.

Click **OK**. The operator configuration is saved.

### 2.10 PC Software Database Status

Periodically the AC-115 Access Control Network system prompts you to compact its database. This procedure makes sure that your database is kept in its best condition, allowing it to be accessed faster.

If your system has heavy traffic, the system prompts you to compact the database more often.

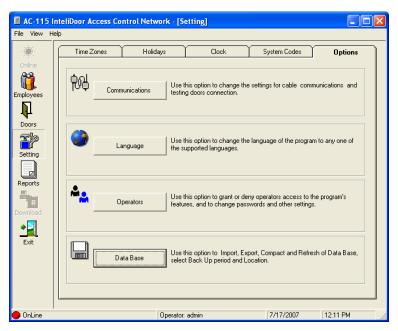

Figure 34: Database Access

Click **Data Base**. The Database Location window is displayed.

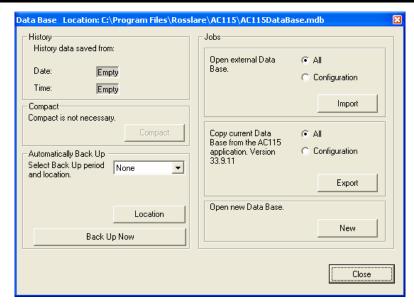

Figure 35: Database Location

**History**: Records and displays the time and date of the

most current backup.

**Compact:** Indicates whether or not the database needs

to be compacted. Click Compact to start the

process.

Automatic None, Day, Week, Month, Year

Back Up: Day: 1-6 days

Week: 1-3 weeks

Month: 1-11 months

Year: 1-3 years

Jobs: Open External: Select All or Configuration and

then click **Import**.

Copy Current: Select All or Configuration and

then click **Export**.

Open New: Click New to open a new

database.

**Close** Click **Close** to close the database window.

# 3. Set Up Your First Door

So far you have learned how to install the AC-115 PC Software, attach your AC-115 to the PC and setup your serial port connection. You are now ready to start setting up your first door.

In this chapter, you will learn how to program all of the AC-115's settings. This chapter will walk you through the whole setup process from beginning to end. Along the way, you will learn how to use every feature of the AC-115.

The topics in this chapter are:

- Modes of Operation
- Download and Upload
- Enable your First Door
- Download Settings to the Hardware
- Test Your Network for the First Time
- Set up the System Codes
- Set up Activities and Times Zones
- Automatic Normal / Bypass Mode Switching
- Set up the Holiday Dates
- Set up the System Date and Clock

## 3.1 Modes of Operation

The AC-115 software has two operating modes, Online and Offline Mode.

#### **Online Mode**

Certain features of the software can only function when the PC is connected to the AC-115 network and all the AC-115's on the network are functioning and communicating properly.

Locked features include: the ability to view the AC-115 network's real time door status, downloading the door settings to the hardware and uploading the door history file to the PC.

To unlock these features, the software must be put into Online Mode. Before entering Online Mode, the software ensures that:

- The COM port selected in your settings is available.
- 2. All the doors marked as installed are functioning and communicating properly.
- 3. At least one door is marked as installed.

If conditions 1 and 3 are not met, the software does not enter Online mode; it stays in Offline Mode.

If the above conditions are met, the software enters Online Mode.

#### Offline Mode

In Offline Mode, a user can change almost all of the door and user settings. However, these settings do not take effect until the software is brought into Online Mode and the settings are downloaded to the door network.

If the settings are not downloaded to the door network, the system remembers the setting changes even if the user exits the software. These changes are ready for download in the future, at the user's discretion.

## **Check the Mode of Operation**

You can instantly view the software's Mode of Operation at a glance by checking the Mode of Operation indicator on the bottom left corner of the Main Window.

### **Set Up Your First Door**

If the system is Online the indicator is green.

If the system is Offline the indicator is red.

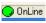

Offline

### Change the Mode of Operation

Changing the software's Mode of Operation is as simple as clicking the File Menu and clicking on the "Work Offline" menu item. See below.

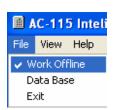

Figure 36: Offline Indicator

A check mark next to "Work Offline" indicates that the software is in Offline Mode.

If you are currently Offline, un-checking "Work Offline" commands the system to attempt to enter Online Mode.

If you are currently Online, un-checking "Work Offline" commands the system to exit Online Mode and return to Offline Mode.

## 3.2 Download and Upload

#### Download Settings to the AC-115 Network

Downloading refers to the act of transferring settings from the PC to the AC-115 hardware.

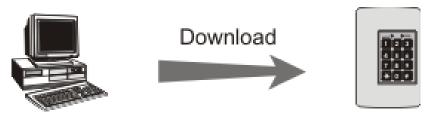

Figure 37: Download to AC115

Whenever any doors are enabled or disabled, door or user settings are changed in the PC software. The settings do not take effect until the settings are downloaded from the PC to the AC-115 hardware in the AC-115 network.

If settings are changed, the software stores these changes. If the user makes changes to the settings and exits the software without downloading the settings to the AC-115 hardware in the AC-115 network, the software still saves the changed settings. This allows the user to download the settings to the AC-115 network later.

## Upload History from the AC-115 Network

Uploading refers to the act of transferring history data from the AC-115 hardware to the PC.

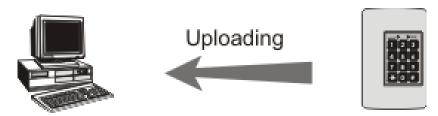

Figure 38: Upload from AC115

Uploading the history data is discussed in Chapter 5.

## 3.3 Enable your First Door

### **Install your First Door**

In this section, you'll learn how to setup your first door. You need the following hardware setup in order to complete this section:

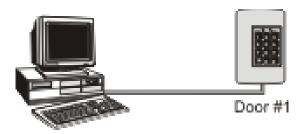

Figure 39: Door Enable

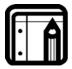

#### Note:

The AC-115 in this setup has its Door Number set to #1. A new AC-115 from the factory is set to Door Number one by default. If you are not sure what your AC-115 hardware's Door Number is, then follow the instructions on page 16 to set your AC-115's Door Number to #1.

To install your first door, you first enter the Doors window. From the Doors Menu, you can install and uninstall any of the eight doors in the network. To install Door #1, you need to see the Door Properties for Door #1.

## Get the Door Properties for Door #1

Follow the instructions below to view the Door Properties for Door #1:

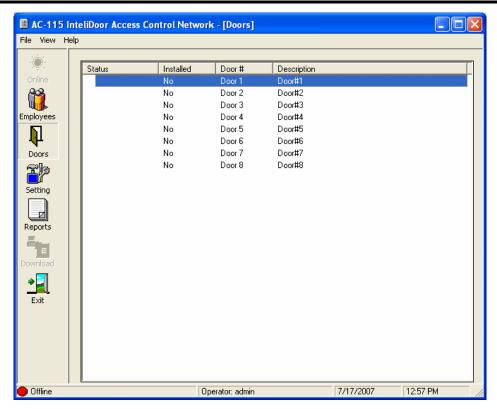

**Figure 40: Door Properties Window** 

- 1. Click **Doors** on the tool bar. The Doors Window is displayed.
- Double click on the row marked as Door #1 to get the Door Properties for Door #1.

# Set the Door Properties for Door #1

Below is the Door Properties window for Door #1:

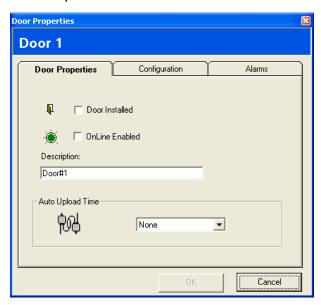

**Figure 41: Single Door Properties** 

1. Select the **Door Installed** checkbox to Install Door #1.

## **Set Up Your First Door**

- 2. Select the **Online Enabled** checkbox to enable Door #1 in the Online Window.
- 3. Enter a simple description for Door #1.
- 4. Select how often you want the AC-115 hardware to upload its history report to the PC.
- 5. Click the **Configuration** tab.

# Setting the Door Configuration for Door #1

Below is the Door Configuration window for Door #1:

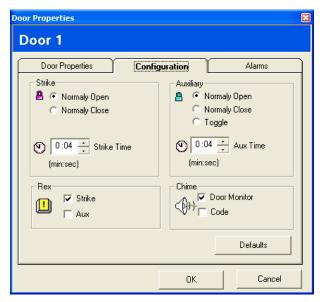

Figure 42: Single Door Configuration

- 1. Configure the operation settings for the **Lock Strike Relay**: Normally Open, Normally Close, Strike Time.
- Configure the operation settings for the **Auxiliary Relay**: Normally Open, Normally Close, Toggle, Aux Time.
- Configure which outputs are activated when the REX switch is pushed: Strike or Aux.
- Configure which events cause the Chime Alert to sound, (e.g. when the door is opened or when a valid code is entered).
- 5. Click **OK** to accept the changes. You can transition to the Alarms tab without clicking **OK** at this time.
- Click **Defaults** to reset the configuration to the default settings.

## Set the Alarm Conditions for Door #1

Below is the Alarm Conditions window for Door #1:

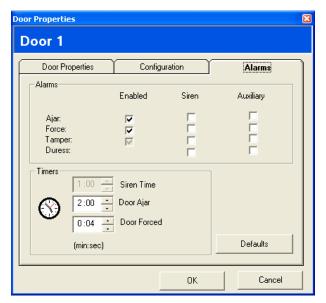

Figure 43: Configure Door Alarm

- 1. Click the **Alarms** tab.
- In the Alarms section you can decide whether the Auxiliary Relay and/or the Internal Siren are activated when one of the following four events occurs.

# Door Ajar Event

A door ajar event occurs when a door is left open longer then the door ajar time.

## Forced Door Event

If a door is opened without a valid code being entered, then the forced door event will be activated.

# Tamper Event

If the AC-115 bezel is removed, or if the AC-115 loses its connection with a reader, a tamper event will be activated.

## Duress Event

If a duress code is entered then the duress event will be activated.

Set up the Siren Time, Door Ajar time and Forced Door time.

If you wish to reset the alarm conditions to their factory default settings, click **Default**.

## **Set Up Your First Door**

3. Click **OK**. You have now setup your first door. You can follow the same procedure to setup all eight doors.

Below is the Doors Window after four doors have been installed:

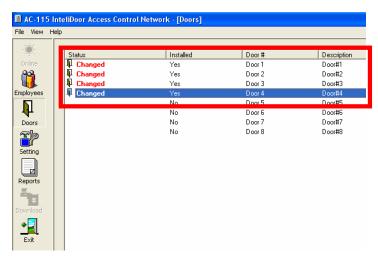

Figure 44: 4 Doors Added Example

Notice that the status of each door installed is now "Changed".

This means that there are settings that have been changed on the PC software that have not been sent to the AC-115 door network.

Changes made to settings in the software do not update the AC-115 network immediately. Changed settings are only updated to the controllers when the download procedure is initiated.

In the next section, you will learn how to initiate your first download procedure.

# 3.4 Download Settings to the Hardware

1. Click **Download** on the tool bar.

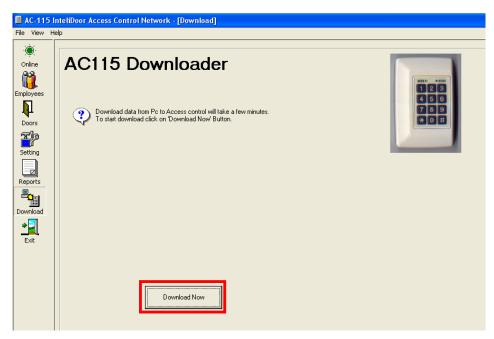

Figure 45: Download Now Example

The Download window is displayed.

2. Click "**Download Now**" to update changed settings to the installed doors in the network. The system downloads the changed settings to the controllers in the network.

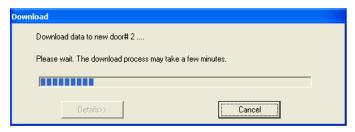

Figure 46: Download Progress Window

When the PC software is in Offline Mode, **Download** on the toolbar is grayed out. To enable Downloading, the PC software must first be placed into Online Mode.

When installing a new Door, the first download takes longer as all the settings in the new Door are to be updated.

Downloading to existing doors is very fast, as only the changed settings are sent to the Door.

Now that you have downloaded your settings to the installed doors, it is time to test your network for the first time.

# 3.5 Test Your Network for the First Time

You have now setup your door settings in the PC software and have downloaded the settings to your controllers. The test ensures that the controllers in the network are communicating properly and that the readers attached to them are also working correctly. This is done by viewing the Online Window while entering the Employee Codes at each of the In & Out Readers attached to the controllers in the network.

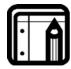

## Note:

There are two conditions that need to be met before you can start testing:

- All the doors you want to test must have Online
   Enabled active in their door properties. If Online
   Enabled is not active in a door, then the status of that door will not appear in the Online Window.
- You must be in Online Mode in order to access the Online Window. If Online on the tool bar is grayed out, it means that you are not in Online Mode.

If your system meets the above conditions, you can begin to follow the instructions below:

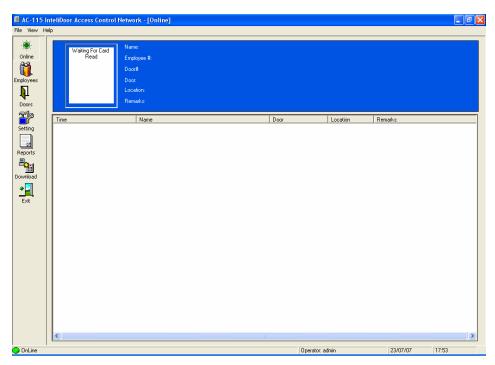

Figure 47: Test Network Connection

1. Click **Online** on the tool bar. The Online window is displayed. If there are any events in the network such as a Prox card being read, it appears in the Online Window.

Test each of the readers in your system:

- If it is a Prox Reader, apply any compatible Prox Card;
- If it is a Keypad Reader, enter any Keypad Code;
- If it is any other reader, activate the Reader so that the ID is sent to the controller over the 26-Bit Wiegand Reader's output.

Below is an example of what your Online Window should look like after you have created a few events by activating all the readers in your network:

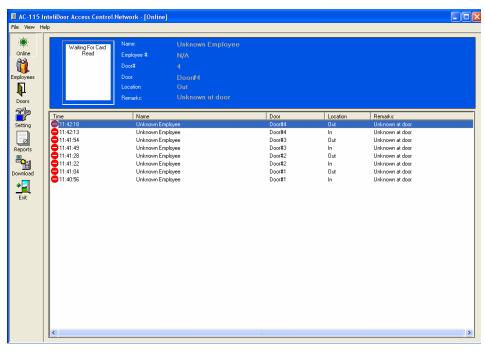

Figure 48: Devices Online

In this example, there are 4 controllers in the AC-115 network.

All the readers were tested for each of the controllers on the network.

If all the readers show up on your list, then the readers and controllers are functioning normally. In the example provided above the network is functioning normally.

If any of the readers attached to the controller do not show up on the list, then test the reader again. If it is still not on the list, the reader is most likely not connected properly, malfunctioning, or may not be 26-Bit Wiegand compatible.

# 3.6 Set up the System Codes

Setting up the Programming Code, Lock Code, Duress Code, Strike Code, Auxiliary Code, and Release Code is done in the "Systems Code" tab within the **Settings** Toolbar.

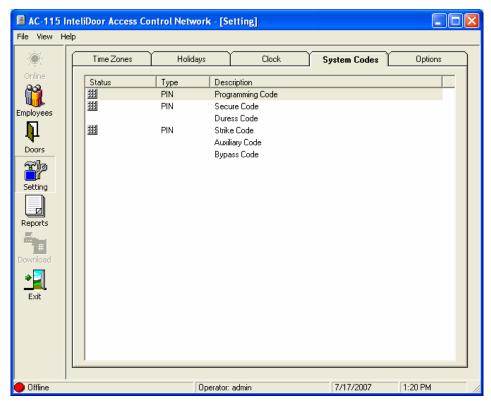

Figure 49: Configure System Codes

- 1. Click **Setting** on the tool bar. The Setting window is displayed.
- 2. Click the **System Codes** tab. From this window, you can set all listed codes.

Look at the row with the description "Programming Code". Notice the keyboard icon and the type being PIN. The icon indicates that this Programming Code is active and it is a PIN Code.

Setting codes is simple; to create or change a Duress Code, double-click on the row marked "Duress Code".

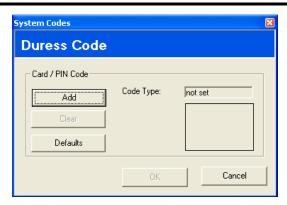

Figure 50: Configure Duress Code

- 3. Click **Add** to add a new Duress Code.
- Click **Defaults** to reset the Duress Code to its factory default value.
- 5. In the window you will find the Code type, PIN or Prox, and the value of the PIN Code or the Card ID Code.
- 6. Click **Add** and continue on the next page.

You will see the Code type selection window shown below. There are three methods to enter the code:

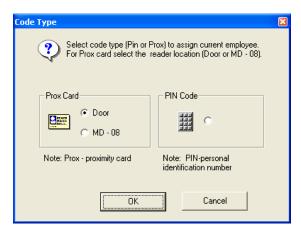

Figure 51: Select Code Type

## Prox Card:

- The **Door** checkbox adds a code using a reader that is attached to any AC-115 hardware in the network.
- The MD-08 checkbox adds a code using any 26-Bit Wiegand compatible reader attached to the PC using the MD-08, a 26-Bit Wiegand to RS232 Converter Accessory. (Purchased separately). (See Appendix B for more information on the MD-08.)

Pin Code adds a PIN code using the PC keyboard.

Select the method of entry of your preference, make an entry with a reader or enter a new PIN code and continue.

The same method outlined for the Duress Code can be used to add any of the other codes that are made available in the System Codes Tab.

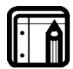

## Note:

When you are done changing the system codes, they only take effect once the changes have been downloaded to the controller network. System codes are global: this means that all the controllers in the network have the same system code settings.

# 3.7 Set up Activities and Times Zones

By default, holders of Valid Employee Codes are given 24 hours access when the controllers are in Normal Mode. Using the PC software access to set up access times during Normal Mode can be programmed by setting up schedules where and when entry is allowed or denied.

You can create eight weekly schedules named "Activities" that are made up of a set of Times Zones. Later, you will be shown how to apply Activities to various Employee Codes. Follow the instructions below to create an Activity:

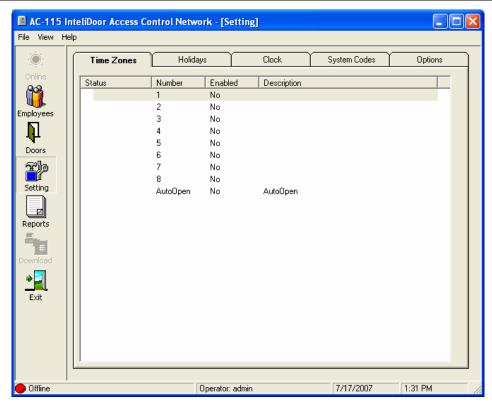

**Figure 52: Configure Time Zones** 

1. Click **Setting** on the tool bar. The Setting window is displayed. The Time Zones tab is the default tab.

From this window, you can set all Activities.

2. Double-click the row marked Number 1.

Time Zone Properties Time Zone #1 Description: ▼ Enabled Main Office Hours Sunday 00:00 00:00 -Monday 09:00 17:00 -Tuesday 09:00 -• 17:00 Wednesday 09:00 17:00 Thursday 09:00 17:00 • • Friday 09:00 17:00 Saturday 09:00 13:00 -Holiday 00:00 • 00:00 .

The following window shows the Times Zones for Activity 1:

**Figure 53: Time Zone Properties** 

Here Activity 1 is the set of Time Zones that represent a company's main office hours.

In this example, an employee who falls under Activity 1 can only enter the premises Monday through Friday between 9:00am and 5:00pm when the controller is in Normal Mode.

- 3. Click the **Enable** check box to enable this Activity. If you do not enable the Activity, it is not be available when applying Activities to Employee Codes.
  - Select the Time Zones when access will be granted for performing this activity for each day of the week.
- 4. The Time Zone marked Holiday is a special time zone that is only in effect on days that are marked in the system as Holiday Dates. This is discussed in Set up the Holiday Dates.

Once you have defined all the time zones in this Activity and have enabled the Activity, click **OK**.

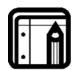

## Note:

Activities are global settings. All the controllers in your AC-115 network are updated with these settings when downloaded to the network.

# 3.8 Automatic Normal / Bypass Mode Switching

Using the internal real time clock, the AC-115 can be scheduled to automatically switch from Normal to Bypass Mode and vice versa.

- 1. Click **Setting** on the tool bar. The Setting window is displayed. The Time Zones tab is the default.
- 2. Double-click on the row marked Auto Open.

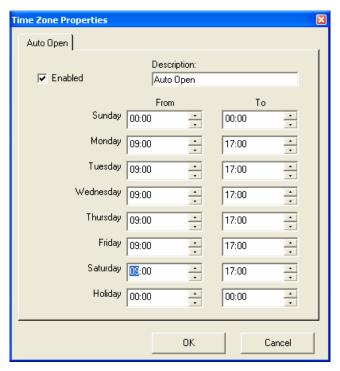

Figure 54: Schedule Configuration Example

As you can see, setting up the Automatic Normal to Bypass Mode switching schedule is similar to setting up an Activity schedule.

- Click the **Enable** check box to enable this Activity. If you do not enable the Activity, it is not available when applying Activities to Employee Codes.
- 4. Select the Time Zones when access is to be granted for performing this activity for each day of the week.

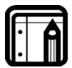

#### Note:

The Time Zone marked Holiday is a special Time Zone that is only in effect on days that are marked in the PC software as Holiday Dates. You will learn how to program Holiday Dates in the next section.

# 3.9 Set up the Holiday Dates

## Set Up Your First Door

The PC software can be programmed to handle up to 24 days of the year as Holiday Dates. Holidays are handled differently from regular days: they have their own Time Zones in each of the eight Activities and also have their own Automatic Normal / Secure Mode switching Time Zones.

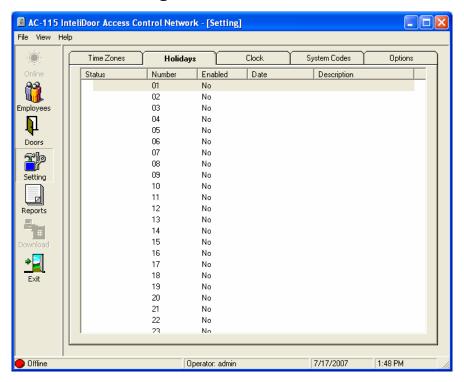

Figure 55: Holiday Setup

- 1. Click **Setting** on the tool bar. The Setting window is displayed.
- 2. Click on the Holidays tab.
- Double-click on the row marked as Holiday 01.You will see the following window:

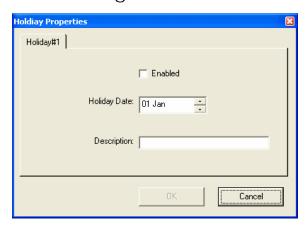

Figure 56: Holiday Properties

4. Click the **Enable** check box to enable this Holiday. If you do not enable the Holiday, it will not be active.

- 5. Enter the date (day and month) of the Holiday.
- 6. Enter the description of the Holiday.
- 7. When you are done, click **OK** to confirm your settings. You are returned to the Holiday tab in the settings window, ready to setup another Holiday Date.

Holidays are global settings and are downloaded to all controllers in the AC-115 network.

# 3.10 Set up the System Date and Clock

The AC-115 network can be synchronized with the PC date and time in the programming screen. This can be an automated process, which will be done upon every download.

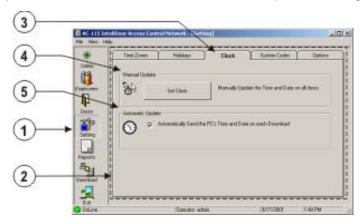

Figure 57: Set Date and Clock

- 1. Click **Setting** on the tool bar. The Setting window is displayed.
- 2. Click the Clock tab.
- 3. Click **Set Clock** update the clock.
- 4. Check the Automatic Update check box to update the clock each time a download occurs.

# Manually Update the Clock

If you select to manually update the clock, you will see the following window:

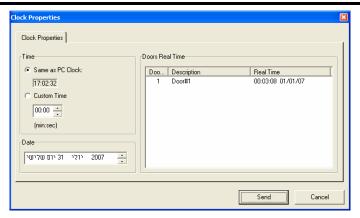

Figure 58: Clock Properties

5. Select to set the time in the network to the same time as your PC Clock or

Set up a custom time that is different from your PC Clock.

6. Select the correct date.

# 4. Employee Setup

Each AC-115 network can support up to 2400 independent Users (Employees).

Employee codes can be programmed to the controllers in the network using either the AC-115's own programming keyboard or by using the PC Software.

Employee information is first stored in the PC database and then sent to the controllers in the network upon downloading.

In this chapter, you will learn how to add and delete users, and maintain current users by editing their settings.

The topics in this chapter are:

- Add Employees
- Edit Employees Settings
- Delete Employees

# 4.1 Add Employees

Managing Employee activities, door rights, codes, and other information all take place from the Employee window. To reach the Employee window, follow the instructions below:

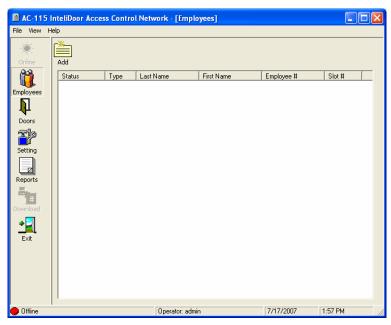

Figure 59: Add Employees

 Click Employees on the tool bar. The Employee window is displayed. 2. Click **Add** to begin adding and setting up your first Employee.

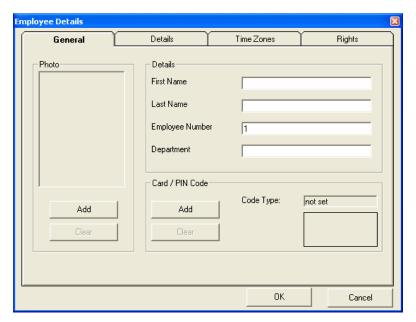

Figure 60: Add Employees Tabs

From this window, you can reach all the settings for the new user you are about to create.

The first step is to enter the employee's general details, assigning the Employee Code, and entering the employee's picture into the database. This is all done within the General tab.

Additional personal information can be stored in the Details Tab setting up at the top. The Employee's permitted entry time is done by assigning activities in the Time Zones tab. Finally, you must edit the Employee's door rights and the "Lock Strike" and "Auxiliary Event" Actions for each installed door in the system from within the Rights tab.

# Add Employees — General Settings

- Enter Name, Employee Number, and the Department of the new employee.
- 2. Insert a picture of the employee. Click **Add** in the Photo section to browse your hard disk and add the appropriate photograph.

You should have already prepared some photographs for use in the software. For best results, the pictures should be 119 pixels in width and 161 pixels in height.

3. To assign a Code to the employee, click **Add** in the Card / Pin Code Section. You will see the code type selection window shown below. There are three methods to enter the code:

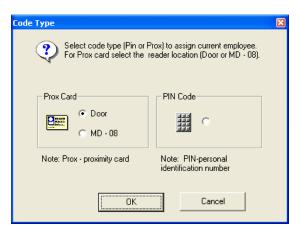

Figure 61: Employee Code Type

- The Door checkbox adds a code using a reader that is attached to any AC-115 hardware in the network.
- The MD-08 checkbox adds a code using any 26-Bit Wiegand compatible reader attached to the PC using the MD-08, a 26-Bit Wiegand to RS232 Converter Accessory. (Purchased separately).
   (See Appendix B for more information on the MD-08.)
- Pin Code adds a PIN code using the PC keyboard.
   Select the method of entry of your preference, make an entry with a reader or enter a new PIN code and click OK.

# Add Employees — Details Settings

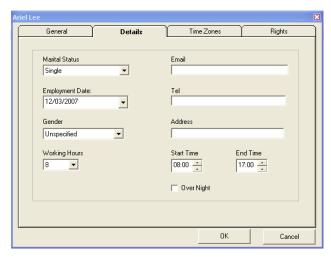

Figure 62: Employee Details

## **Employee Setup**

In this section, you can keep data about the employee, such as Marital Status, Employment Date, Gender, E-mail Address, Telephone Number, and Residential Address.

This information is not required but it can be helpful if one needs to contact or verify the identity of an employee by asking questions about their details.

Working Hours: Enter the number of hours this employee is

expected to work in a day.

**Start Time:** Enter the time the employee is expected to

begin work. This effects the late time

calculation.

**Stop Time:** Enter the time the employee is expected to

complete work. This effects the early leave

calculation.

When the Overnight option is selected:

• Start time is automatically set to 00:00.

• End time is automatically set to 23:59.

This change enables the generation of a Working Hours report. However, in this case the Late Report and the Incomplete reports do not reflect the reality of an overnight. See Generate Attendance Reports.

# General Details Time Zones Rights Time Zones © 24 Hours © Time Zones Working Hours Main office hours Qvertime hours Supervisor hours Supervisor hours

# Add Employees — Activity Time Zone Settings

Figure 63: Employee Time Zones

From this window, you can specify if this employee will have unlimited 24-hour access or if they are constrained to any specific times (preprogrammed activities).

Select 24 Hours to give the user 24-hour access to any of the doors that they have access to.
or

Select Time Zones and then select the Activities that this user has been approved for. Activities will only show here if you have setup and enabled them in the Settings window. You can assign multiple Activities for each user.

# Add Employees — Rights Settings

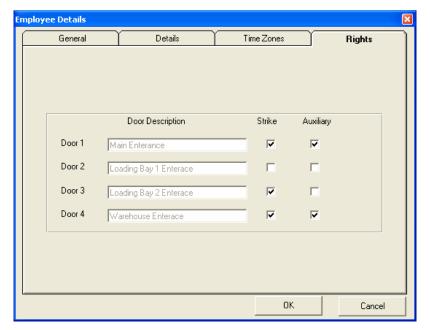

Figure 64: Employee Permissions

In the Rights tab, you can specify which doors the employee has access to.

This is done by selecting which Event Actions (Lock "Strike" and "Auxiliary" Output activation) occur when the user enters a valid code at each of the doors.

In the example window on top, there are four doors installed in the system.

For doors 1 and 4, both the Lock "Strike" and the "Auxiliary" are activated upon entry of a Valid Code.

When a valid code is entered at door 2 but the employee does not have access to it, Events "Door Opened" and "Auxiliary Opened" do not occur and Event Action "Door Not Opened" occurs; therefore, this user has no access to door 2.

For door 3 only, the Lock "Strike" Output activation Event Action occurs when a valid code is entered.

When you have finished entering all the settings for this employee, click **OK** at the bottom of the window. The new employee information must be downloaded to the AC-115 network before the employee's settings are fully enabled.

# 4.2 Edit Employees Settings

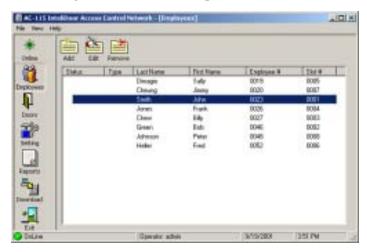

Figure 65: Employee Settings Access

You may wish to change your Employee settings.

Additionally, you may need to replace a lost Proximity Card or a forgotten PIN Code for a particular Employee.

In this case:

Double-click on the employee you wish to edit or select the employee and click **Edit** in the Employee window. The employee settings window will appear. Make your changes and click **OK** to confirm the changes.

Changes only take effect after the new settings have been downloaded to the controllers.

# 4.3 Delete Employees

Select the employee you wish to delete from the Employee window (see the screen shot above) and click **Remove** to delete the user.

A confirmation window appears: click **OK** to confirm the removal of the user or click **Cancel** to cancel the removal of the user.

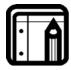

### Note:

- Changes take effect after the new settings have been downloaded to the controllers.
- It is recommended that you always double check that you are removing the correct user before you proceed. Once removed, employees cannot be recovered, and you must add a new user and re-enter all the Employee Settings.

# Upload History & Create Reports

You have now learned how to setup your AC-115 network. This next chapter requires that your AC-115 network has been in use for a short time.

When in use, each AC-115 controller in the network will store in its internal memory a record of the history of events that have occurred at that controller.

Periodically, the event history stored in the internal memory of the AC-115 controller must be uploaded to the PC using the AC-115 PC software.

In this chapter, you will learn how to upload the AC-115 controllers' event history to the PC and how to generate reports.

The topics in this chapter are:

- Event History Definition
- Occasions to Upload the Event History
- Upload Event History Manually
- Upload Event History Automatically
- Introduction to Reports
- Report Setup
- Generate Movement Reports
- Generate Attendance Reports
- Generate Door Reports
- Generate Interactive Reports

# 5.1 Event History Definition

While your AC-115 network is in use, each controller in the network will store in its internal memory a history of events and the time the events occurred at the controller.

Below is a list of all the events that an AC-115 is able to record in its event history:

- Door Opened By Code(Inside)
- Door Not Opened Secure Mode(Inside)
- Unknown Code Passed(Inside)
- Strike Code Passed(Inside)
- Strike Code Not Opened — Secure Time(Inside)
- Door is Released Employee Code Passed(Outside)
- Secure Mode
- Normal Mode
- Ajar Mode Stopped
- Forced Mode —
   Stopped
- Duress Mode Stopped
- Tamper Mode Stopped
- Auxiliary Closed
- Strike Closed by Timer
- Siren Stopped

- Door Opened By Code(Outside)
- Door Not Opened Time Zone(Inside)
- Unknown Code Passed(Outside)
- Strike Code Passed(Outside)
- Door is Released Employee Code Passed(Inside)
- Door Opened By REX
- Bypass Mode
- Ajar Mode Started
- Forced Mode Started
- Duress Mode Started
- Tamper Mode Started
- Auxiliary Opened
- Strike Closed by Door Monitor
- Siren Started
- •

# 5.2 Occasions to Upload the Event History

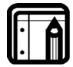

## Note:

Each AC-115 controller can store up to 2000 events in its internal memory. The internal memory of the controller is cleared each time it uploads its event history to the PC using the AC-115 PC software.

If the event history stored within an AC-115 controller's internal memory is not uploaded, the internal memory will eventually become full. When the controllers' internal memory is full and new events occur, the oldest event in the internal memory is deleted and the new event is stored in its place. This is called Event Overflow.

When Event Overflow occurs, some events are lost due to a lack of internal memory in the AC-115 controller. The lost data will never appear in the PC software's database and will therefore not appear in any of the reports.

In order to prevent Event Overflow, each controller in your AC-115 must have its event history uploaded to the PC software's database periodically.

There are two methods to upload the event history from the AC-115 controllers in your network: manual and automatic uploading.

# Manual or Automatic Upload?

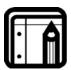

#### Note:

Manual Uploading has been designed for AC-115 networks that do not have a lot of event traffic and will therefore not reach an Event Overflow condition quickly. These networks usually do not have a dedicated PC that can stay online and connected with the AC-115 network. A user must periodically initiate the Event history upload sequence from the PC.

Automatic Uploading has been designed for AC-115 networks that have a lot of event traffic. This is where an AC-115 can achieve an Event Overflow quickly. Each AC-115 in the network can be programmed to upload its event history periodically. Automatic Uploading requires that your PC is connected to the AC-115 network and online at all times waiting to receive the event history from the controllers.

You will now learn how to manually and automatically upload the event history from the controllers in your AC-115 network.

# 5.3 Upload Event History Manually

You can manually upload the event history from all the AC-115 controllers in the network at the same time or you can specifically select the Door Numbers belonging to the AC-115 controllers that you wish to upload data from.

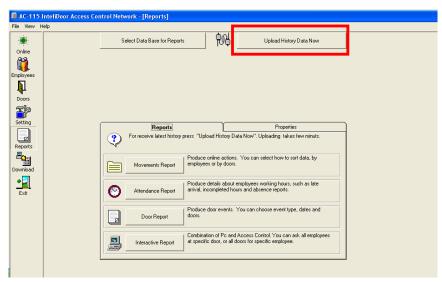

Figure 66: Upload History

1. Click **Reports** on the tool bar. The Reports window is displayed.

Click **Upload History Data Now**. The following window appears:

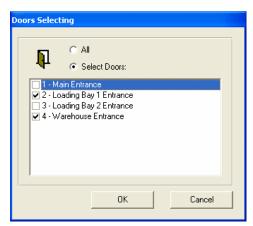

Figure 67: Door Selection for History Upload

2. Select **All Doors** if you want to upload the event history from all the controllers in the AC-115 network.

# **Upload History & Create Reports**

- Select Select Doors if you want to select a specific door or set of doors to upload the event history from.
- 4. When selecting specific doors, check the boxes to select which door or set of doors you want to upload from.
- 5. Click **OK**. Upload of the event history from all the controllers or the controllers selected begins.

You have now manually uploaded the event history from the controllers in your AC-115 network.

# 5.4 Upload Event History Automatically

The AC-115 software Automatic Upload feature can be turned on from its Door Properties. To reach controller door properties, follow the example below:

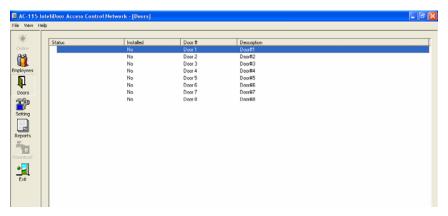

Figure 68: Door Access

- 1. Click **Doors** on the tool bar. The Doors window is displayed.
- 2. Double-click on the Door that you want to set to automatically upload.

The Door Properties window appears:

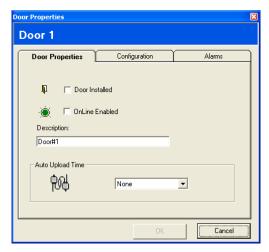

**Figure 69: Doors Properties** 

3. Use the pull-down menu to select the interval between event history uploads.

You have the following time period options:

| None   |       |
|--------|-------|
| 0.5 Hr | 6 Hr  |
| 1 Hr   | 12 Hr |
| 2 Hr   | 24 Hr |
| 4 Hr   | 48 Hr |

How often you should upload your AC-115's event history depends on how busy the controller is. You must make sure that the controller's internal memory does not exceed 2000 events to prevent Event Overflow.

4. Click **OK**. You have now learned how to setup an AC-115 to automatically upload its event history.

# 5.5 Introduction to Reports

The AC-115 PC Software can generate four types of reports: Movement, Attendance, Door, and Interactive Reports. In this section, you learn about these reports and in the following sections, you will learn how to generate each of them.

# **Movements Report**

The Movement Report shows all the Lock "Strike" Activation Events that occurred due to an entry of a valid employee code. Movement Reports are available in two formats: sorted by door number and sorted by employee. Both formats list the date, time, employee's full name, door number, and the reader location (In Reader or Out Reader) of each Lock "Strike" Activation Event between a selectable range of dates.

# **Attendance Report**

The Attendance Reports aid employee management using reports generated from expected versus actual working hours, incomplete days, late arrivals, and absences.

# **Door Report**

The Door Report enables you to view all or a selectable set of events that occurred at all or a selectable set of doors.

# **Interactive Report**

The Interactive Report is used to help maintain regular maintenance of employees and door access rights. Interactive Reports are available in two formats: sorted by door number and sorted by employees.

The report sorted by door number enables you to clearly see who has rights to each of the doors in the network. The report sorted by employees enables you to clearly see each employee's door rights.

# 5.6 Report Setup

Before you begin to generate reports, there are a few settings that need to be entered first:

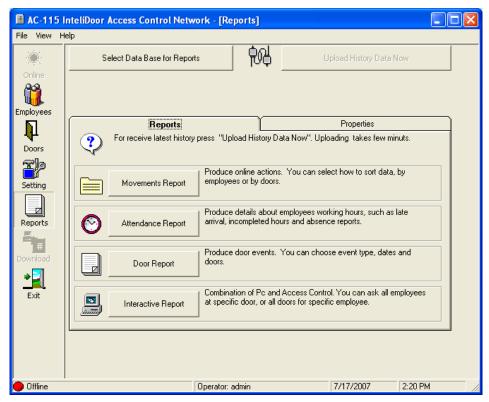

Figure 70: Reports Access

 Click Reports on the tool bar. The Reports window is displayed. 2. Click the **Properties** tab.

The Reports properties window appears:

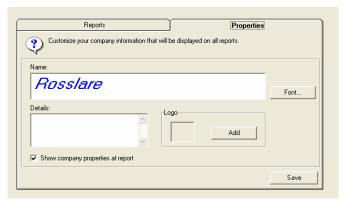

Figure 71: Reports Properties

- 3. Enter your company name in the **Name** field.
- 4. Use **Font...** to select the font that you want the company name to appear in on your reports.
- 5. In the **Details** area you may enter details that you wish to appear below your name on the report.
- 6. Click **Add** and select a jpg file to use as your logo.
- 7. Finally, you must check **Show company properties at report** in order to view the company information on your reports.
- 8. When you have completed entering all the settings, click **Save** located on the bottom right corner of the window.

# 5.7 Generate Movement Reports

- 1. From the Main Window, click **Reports** on the tool bar. The Reports window is displayed.
- 2. Click Movements Report.

## **Upload History & Create Reports**

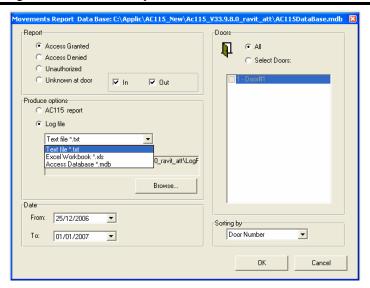

Figure 72: Movement Report Setup

- 3. Select the type of report: Access Granted, Access Denied, Unauthorized, and Unknown at door.
- 4. Select whether you want all doors / employees to be included in the report, or a selected set of doors / employees.

If you choose to select the doors to be included in the report, then you must click on the check box beside each door you want to include in your report.

- 5. Select production options: an AC115 report or a log file.
- 6. Select the date limits for the report.
- 7. Select the sort order.
- 8. When you have finished entering all the report settings, click **OK** to generate the movement report. Some example Movement Reports have been provided on the next few pages.

# Movement Reports – Employee List by Door / All Doors

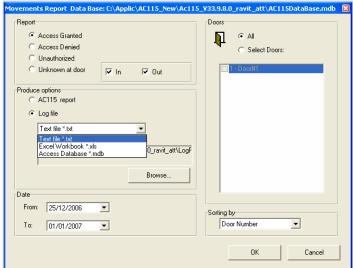

Figure 73: Employee List for All Doors Configuration

• Report Type: Employee list by door

• Doors: All doors

Date: 25/07/2006 to 01/09/2007

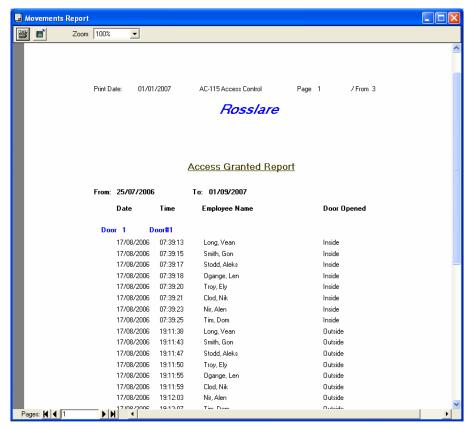

Figure 74: Movements Report by Door

# Movement Reports — Employee List by Door / Selected Doors

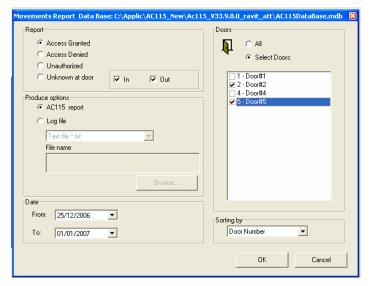

Figure 75: Employee List for Selected Doors Configuration

Report Type: Employee list by door

Doors: Doors 2 and 4 only

• Date: 25/07/2006 to 01/09/2007

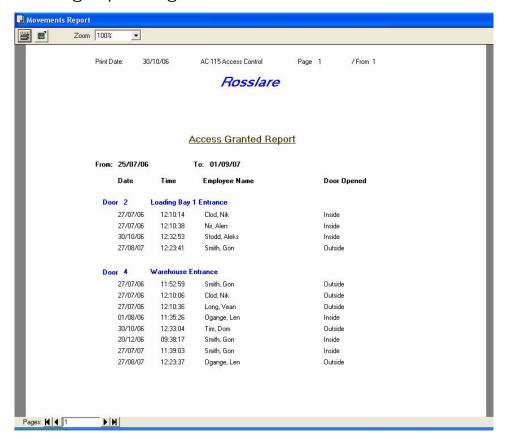

Figure 76: Employee List for Selected Doors

# Movement Reports — Doors List by Employee / All Employees

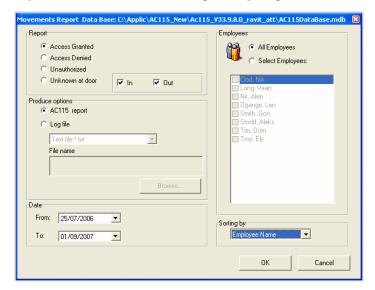

Figure 77: All Employees Movement Report Setup

• Report Type: Doors list by employee

Doors: All employees

Date: 25/07/2006 to 01/09/2007

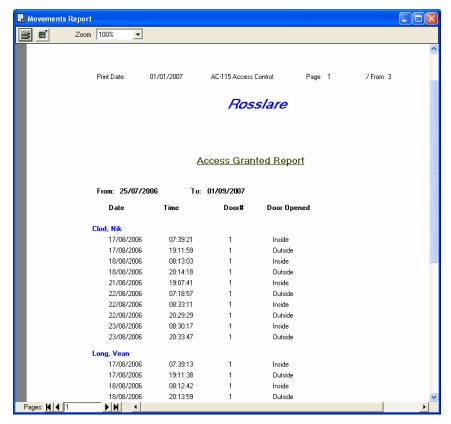

Figure 78: All Employees Movement Report

# Movement Reports — Doors list by Employee / Select Employees

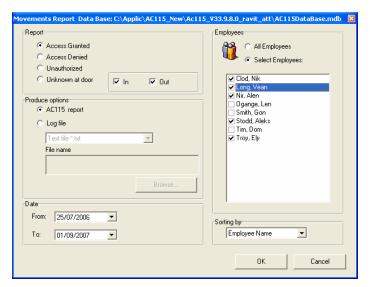

Figure 79: Selected Employees Movement Report Setup

- Report Type: Doors list by employee
- Doors: Selected employees
- Clod, Nik
- Long, Vean
- Nir, Allen
- Stodd, Aleks
- Troy, Eli
- Date: 25/07/2006 to 01/09/2007

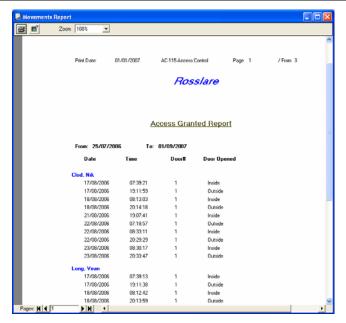

Figure 80: Selected Employees Movement Report

### 5.8 Generate Attendance Reports

1. Click **Reports** from the Toolbar.

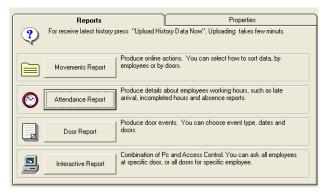

**Figure 81: Attendance Report Access** 

#### 2. Click Attendance Report.

The Attendance Report Data Base Window is displayed.

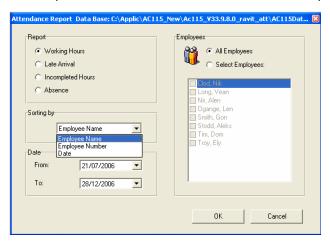

Figure 82: Attendance Report – Working Hours Setup

#### **Upload History & Create Reports**

- 3. Select the Report type: Working Hours, Late Arrival, Incomplete Hours, or Absence.
- 4. Select the sorting order: **Employee Name**, **Employee Number**, or **Date**.
- 5. Select the date range for the report.
- 6. Select All Employees or Selected Employees.

This report is configured to display Working Hours, sorted by Employee Name, for all Employees. It is followed by a report based on Late Hours.

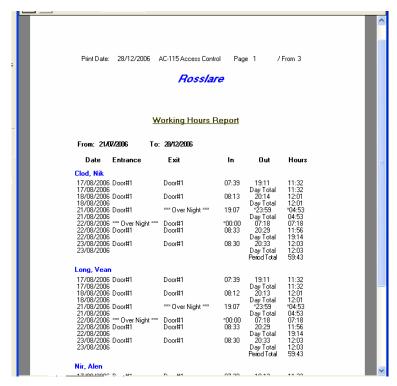

Figure 83: Attendance Report — Working Hours

#### **Working Hours Report**

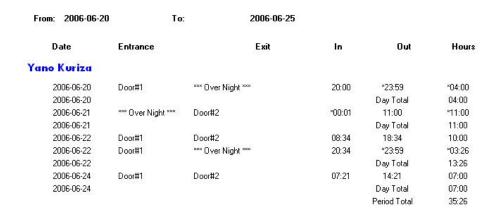

Figure 84: Attendance Report — Working Overnight

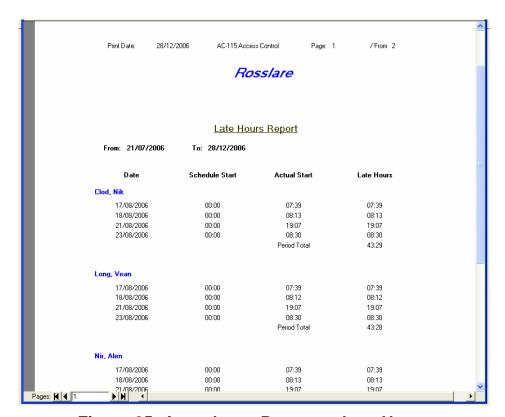

Figure 85: Attendance Report — Late Hours

### 5.9 Generate Door Reports

1. Click Reports on the tool bar.

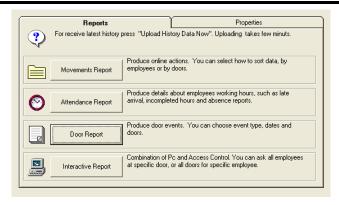

Figure 86: Door Report Selected

The Reports window is displayed.

2. Click **Door Report**. The following Door Report window displays:

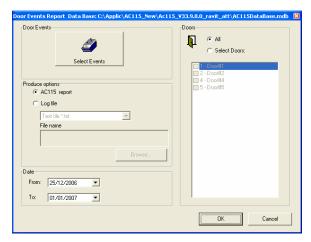

Figure 87: Door Events Report Screen

3. Select the events that you wish to see on the reports.

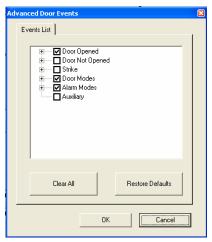

Figure 88: Select Door Event for Report

4. Select whether you want all doors to be included in the report or a selected set of doors.

If you choose to select the doors to be included in the report, then you must click on the check box beside each door you want to include in your report.

- 5. Select the date limits for the report.
- 6. When you have finished entering all the report settings, click OK to generate the Door Report. Some example Door Reports have been provided on the next few pages.

#### Door Report — All Events / All Doors

Report Type: All Events

Doors: All doors

Date: 25/07/2006 to 01/09/2007

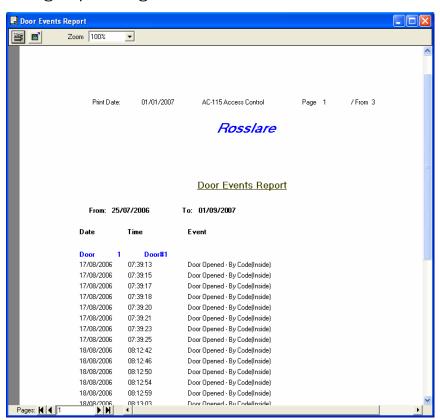

Figure 89: Door events Report

#### Door Report — Tamper Events / All Doors

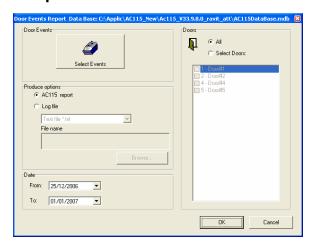

Figure 90: Door Tamper Event Report Setup

Report Type: Tamper Events

• Doors: All doors

Date: 25/12/2006 to 01/01/2007

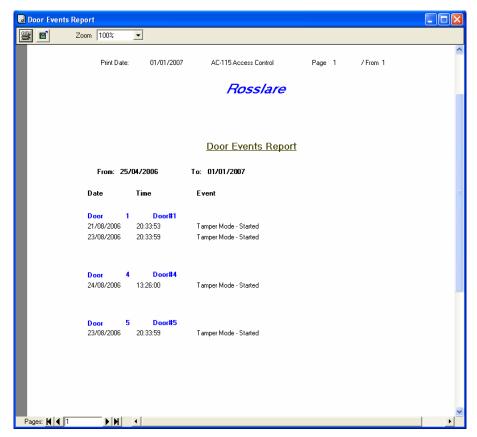

**Figure 91: Door Tamper Event Report** 

#### Door Report — Auxiliary Events / Door 2 and 4

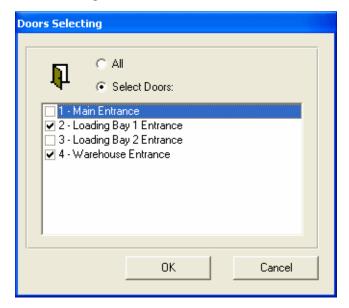

Figure 92: Door Auxiliary Event Report Setup

• Report Type: Auxiliary Events

• Doors: Door 2 and 4

Date: 25/07/2006 to 01/09/2007

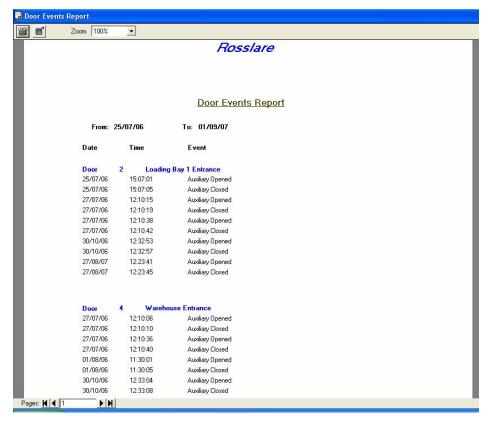

Figure 93: Door Auxiliary Event Report

#### 5.10 Generate Interactive Reports

1. Click **Reports** on the tool bar.

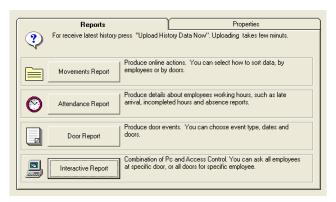

**Figure 94: Interactive Report Access** 

The Reports window is displayed.

2. Click Interactive Report.

The following Door Report window appears.

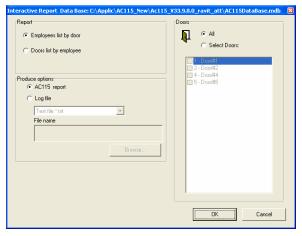

Figure 95: Interactive All Doors Report Setup

- 3. Select how you want the reports to be sorted.
- Select whether you want all doors /employees to be included in the report or a selected set of doors / employees.
  - If you choose to select the doors to be included in the report, then you must click on the check box beside each door you want to include in your report.
- 5. When you have finished entering all the report settings, click OK to generate the Interactive Report. Some example Interactive Reports have been provided on the next few pages.

#### Interactive Report — Employee List by Door / All Doors

• Report Type: Employee list by door

• Doors: All doors

The following report is generated:

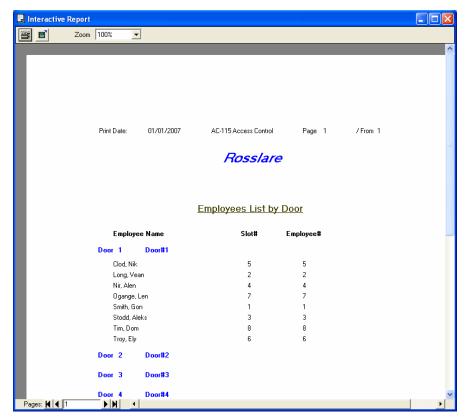

Figure 96: Interactive Door Report of Employees by Door

Interactive Report — Employee List by Door / Selected Doors

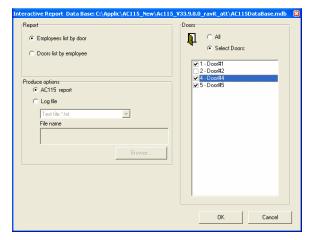

Figure 97: Interactive Report of Employees by Selected Door Setup

#### **Upload History & Create Reports**

Report Type: Employee list by door

• Doors: Doors 1, 4, and 5

The following report is generated:

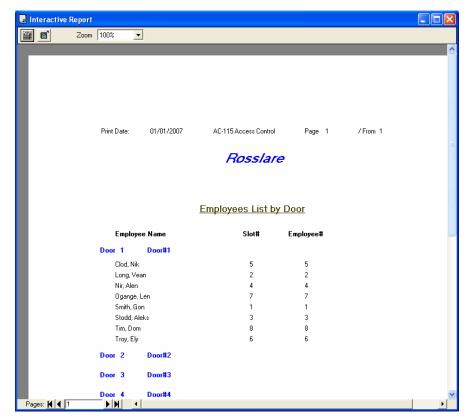

Figure 98: Interactive Report of Employees by Door

#### Interactive Report — Doors list by Employee / All Employees

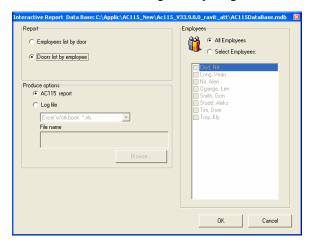

Figure 99: Interactive Report of All Employees Setup

Report Type: Doors list by employee

• Doors: All employees

The following report is generated:

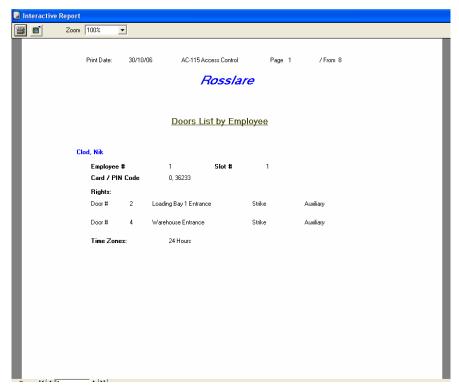

Figure 100: Interactive Report of All Employees

Interactive Report — Doors List by Employee / Selected Employees

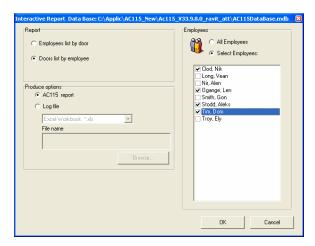

Figure 101: Interactive Report for Selected Employees Setup

#### **Upload History & Create Reports**

- Report Type: Doors list by employee
- Doors: Selected employees
- Clod, Nik
- · Ogange, Len
- Stodd, Aleks
- Tim, Dom

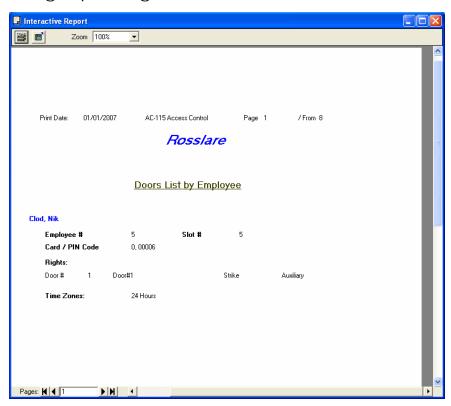

Figure 102: Interactive Report for Selected Employees

## Appendix A. Language Setup

The AC-115 software currently supports the following languages:

- Chinese, Simplified
- Chinese, Traditional
- English
- Estonian
- French
- German

- Hebrew
- Italian
- Russian
- Spanish
- Turkish
- •

The following is a step-by-step example showing how to change the language from English to Russian. The same steps can be used to change languages to any of the available languages.

#### Step 1 — Try to Change Languages within the AC-115 Software

- 1. Click **Settings** on the program tool bar.
- 2. Click the tab marked Options.
- 3. Click **Language**.

You should see the following if you are running the English version of Windows 2000 or above.

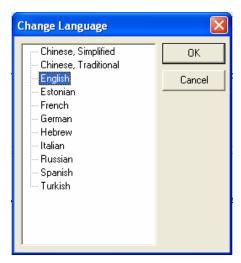

Figure 103: Available Languages

If you see the language of your choice, select the language from the list and click **OK**. If you do not see the

language of your choice, continue to **STEP 2** on the next page.

# Step 2 — Changing the Default Locale on Windows 2000 and Above

1. Open the "Regional Options" applications from your Windows control panel.

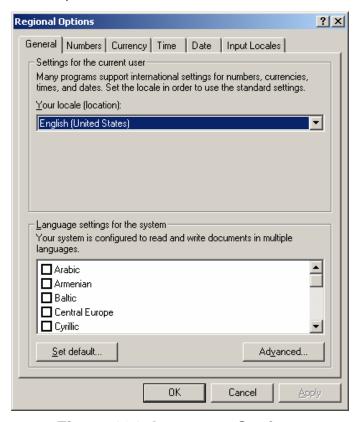

Figure 104: Language Settings

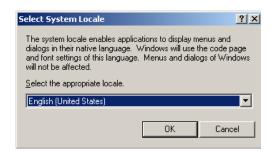

Figure 105: Set the Local Region

Assuming you want to see Russian text in the AC-115 PC software, you must first select "Cyrillic" in the language settings for the system.

- 1. Click on the checkbox next to Cyrillic in the Language settings for the system.
- 2. You must click **Set Default** to confirm your language selection.
- 3. A small confirmation window appears. Select a Cyrillic compatible locale from the drop down menu such as Azeri, Serbian, or Uzbek and then click **OK**.
- 4. Select a Cyrillic compatible locale from the "Your locale" drop down menu such as Azeri, Serbian, or Uzbek.
- 5. Click **OK** to confirm the Regional Options Settings. You may be required to insert your Windows 2000 (and above) installation CD to install additional files and to restart your PC. Repeat **STEP 1** and you will now be able to select Russian from the language list.

## Appendix B. Using the MD-08

The MD-08 is a 26-bit wiegand to RS232 converter. It allows you to connect a 26-bit wiegand Reader directly to one of your PC's COM ports. This permits you to program Employee and System Codes without being in Online Mode. This provides the convenience of not being required to use a reader attached to a controller in the network when setting Employee and System Codes.

Instead, you may program Employee and System Codes using a Reader attached to the MD-08. You could even preprogram all the Employee and System Codes for a network in your office prior to departing to the site of the AC-115 network you are installing or maintaining.

There are three ways to attach 26-bit wiegand readers to the MD-08:

- Wiring a reader directly to the MD-08's terminal block
- Attaching a Rosslare reader directly to the MD-08's connector input
- Installing Rosslare's MD-12W Prox Reader Module directly into the MD-08

#### Wiring a Reader Directly to the MD-08's Terminal Block

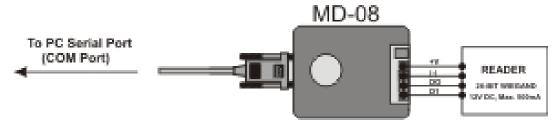

Figure 106: MD-08 Terminal Block Wiring

# Attaching a Rosslare Reader Directly to the MD-08's Connector Input

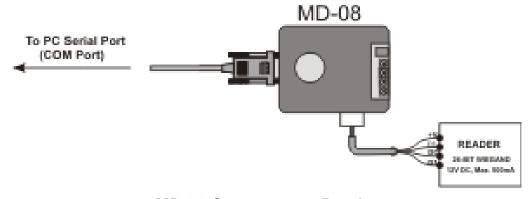

**MD-08 Connector to Reader** 

(Readers are not provided with the MD-08 and must be purchased separately.)

# Installing Rosslare's MD-12W Prox Reader Module Directly into the MD-08

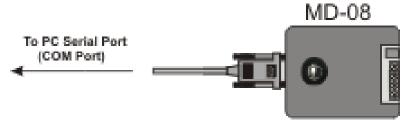

Figure 107: MD-12W to MD-08

(The MD-12W is not provided with the MD-08 and must be purchased separately.)

## Appendix C. Limited Warranty

ROSSLARE ENTERPRISES LIMITED S (Rosslare) TWO YEARS LIMITED WARRANTY is applicable worldwide. This warranty supersedes any other warranty. Rosslare's TWO YEARS LIMITED WARRANTY is subject to the following conditions:

#### **Warranty**

Warranty of Rosslare's products extends to the original purchaser (Customer) of the Rosslare product and is not transferable.

#### **Products Covered By This Warranty and Duration**

ROSSLARE ENTERPRISES LTD. AND / ORSUBSIDIARIES (ROSSLARE) warrants that the AC-115, to be free from defects in materials and assembly in the course of normal use and service. The warranty period commences with the date of shipment to the original purchaser and extends for a period of 2 years (24 Months).

#### **Warranty Remedy Coverage**

In the event of a breach of warranty, ROSSLARE will credit Customer with the price of the Product paid by Customer, provided that the warranty claim is delivered to ROSSLARE by the Customer during the warranty period in accordance with the terms of this warranty. Unless otherwise requested by ROSSLARE ENTERPRISES LTD. AND / OR SUBSIDIARIES representative, return of the failed product(s) is not immediately required.

If ROSSLARE has not contacted the Customer within a sixty (60) day holding period following the delivery of the warranty claim, Customer will not be required to return the failed product(s). All returned Product(s), as may be requested at ROSSLARE ENTERPRISES LTD. AND /OR SUBSIDIARY'S sole discretion, shall become the property of ROSSLARE ENTERPRISES LTD. AND /OR SUBSIDIARIES.

To exercise the warranty, the user must contact Rosslare Enterprises Ltd. to obtain an RMA number after which, the product must be returned to the Manufacturer freight prepaid and insured

In the event ROSSLARE chooses to perform a product evaluation within the sixty (60) day holding period and no defect is found, a minimum US\$ 50.00 or equivalent charge will be applied to each Product for labor required in the evaluation.

Rosslare will repair or replace, at its discretion, any product that under normal conditions of use and service proves to be defective in material or workmanship. No charge will be applied for labor or parts with respect to defects covered by this warranty, provided that the work is done by Rosslare or a Rosslare authorized service center.

### **Exclusions and Limitations**

ROSSLARE shall not be responsible or liable for any damage or loss resulting from the operation or performance of any Product or any systems in which a Product is incorporated. This warranty shall not extend to any ancillary equipment not furnished by ROSSLARE, which is attached to or used in conjunction with a Product, nor to any Product that is used with any ancillary equipment, which is not furnished by ROSSLARE.

This warranty does not cover expenses incurred in the transportation, freight cost to the repair center, removal, or reinstallation of the product, whether or not proven defective.

Specifically excluded from this warranty are any failures resulting from Customer's improper testing, operation, installation, or damage resulting from use of the Product in other than its normal and customary manner, or any maintenance, modification, alteration, or adjustment or any type of abuse, neglect, accident, misuse, improper operation, normal wear, defects or damage due to lightning or other electrical discharge. This warranty does not cover repair or replacement where normal use has exhausted the life of a part or instrument, or any modification or abuse of, or tampering with, the Product if Product disassembled or repaired in such a manner as to adversely affect performance or prevent adequate inspection and testing to verify any warranty claim.

ROSSLARE does not warrant the installation, maintenance, or service of the Product. Service life of the product is dependent upon the care it receives and the conditions under which it has to operate.

In no event shall Rosslare be liable for incidental or consequential damages.

#### **Limited Warranty Terms**

THIS WARRANTY SETS FORTH THE FULL EXTENT OF ROSSLARE ENTERPRISES LTD. AND IT'S SUBSIDIARIES'S WARRANTY

THE TERMS OF THIS WARRANTY MAY NOT BE VARIED BY ANY PERSON, WHETHER OR NOT PURPORTING TO REPRESENT OR ACT ON BEHALF OF ROSSLARE.

THIS LIMITED WARRANTY IS PROVIDED IN LIEU OF ALL OTHER WARRANTIES. ALL OTHER WARRANTIES EXPRESSED OR IMPLIED, INCLUDING WITHOUT LIMITATION, IMPLIED WARRANTIES OF MERCHANTABILITY AND FITNESS FOR A PARTICULAR PURPOSE, ARE SPECIFICALLY EXCLUDED.

IN NO EVENT SHALL ROSSLARE BE LIABLE FOR DAMAGES IN EXCESS OF THE PURCHASE PRICE OF THE PRODUCT, OR FOR ANY OTHER INCIDENTAL, CONSEQUENTIAL OR SPECIAL DAMAGES, INCLUDING BUT NOT LIMITED TO LOSS OF USE, LOSS OF TIME, COMMERCIAL LOSS, INCONVENIENCE, AND LOSS OF PROFITS, ARISING OUT OF THE INSTALLATION, USE, OR INABILITY TO USE SUCH PRODUCT, TO THE FULLEST EXTENT THAT ANY SUCH LOSS OR DAMAGE MAY BE DISCLAIMED BY LAW.

THIS WARRANTY SHALL BECOME NULL AND VOID IN THE EVENT OF A VIOLATION OF THE PROVISIONS OF THIS LIMITED WARRANTY.

## Appendix D. Technical Support

#### Asia Pacific, Middle East, Africa

Rosslare Security Products Headquarters 905-912 Wing Fat Industrial Bldg, 12 Wang Tai Road, Kowloon Bay Hong Kong

Tel: +852 2795-5630 Fax: +852 2795-1508

E-mail: <a href="mailto:support.apac@rosslaresecurity.com">support.apac@rosslaresecurity.com</a>

#### **United States and Canada**

1600 Hart Court, Suite 103 Southlake, TX, USA 76092 Toll Free:+1-866-632-1101 Local:+1-817-305-0006 Fax: +1-817-305-0069

E-mail: support.na@rosslaresecurity.com

#### **Europe**

Global Technical Support & Training Center HaMelecha 22 Rosh HaAyin, Israel 48091

Tel: +972 3 938-6838 Fax: +972 3 938-6830

E-mail: support.eu@rosslaresecurity.com

#### South America

Pringles 868, 1640 Martinez Buenos Aires Argentina

Tel: +54 11 4798-0095 Fax: +54 11 4798-2228

E-mail: <a href="mailto:support.la@rosslaresecurity.com">support.la@rosslaresecurity.com</a>

Web Site: <u>www.rosslaresecurity.com</u>

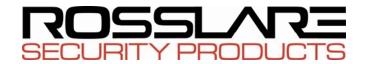

## www.rosslaresecurity.com

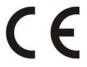

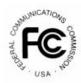

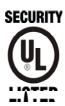

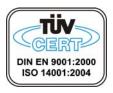

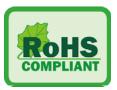